## 会員ページアイコンをスマートフォンのホーム画面に追加する方法

※会員ページアイコンをホーム画面に追加していただくことで、会員ページやデジタルライセンスの表示が スムーズにいただけます。

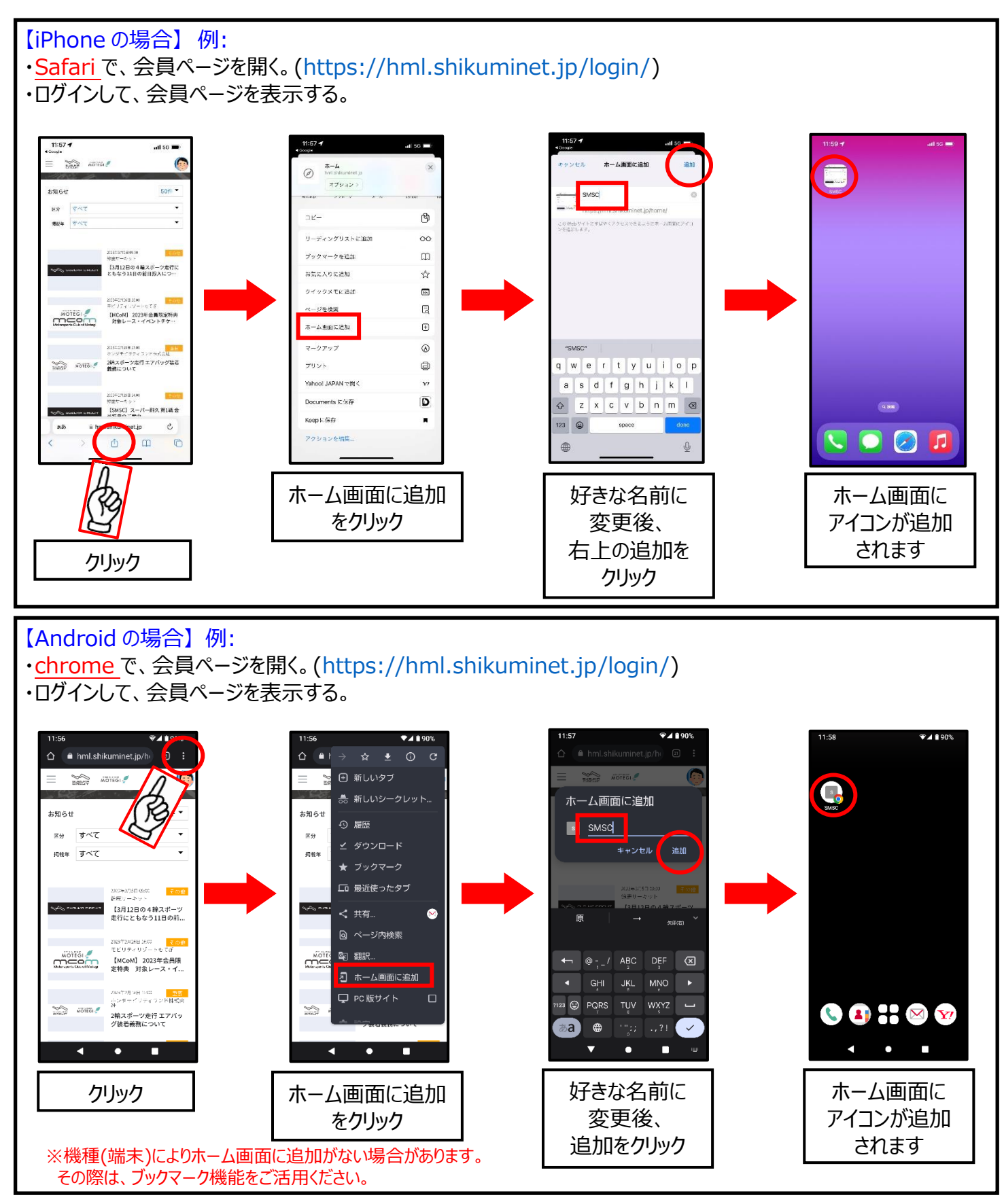

※ホーム画面にアイコンの追加ができれば、次回よりホーム画面のアイコンを押す事により会員メニューのトップ 画面が表示され、画面右上の丸いアイコン(顔アイコン)を押してデジタルライセンスを表示が可能となります。 ※お使いのスマートフォンにより、アイコンを押すとログインページに戻り、毎回ログインが必要になる場合が あります。